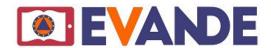

GENERAL INFO: Simple steps to use EVANDE e-learning

platform

#### **CONTRIBUTORS:**

Dr. C. Fassoulas, Project Coordinator/NHMC, University of Crete

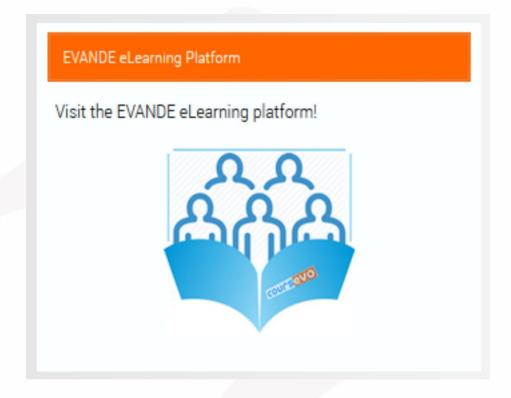

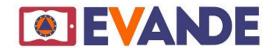

#### A. Contents

This presentation provides the simple steps to start using this platform.

It will guide you through its operation and show you:

- how to acquire access passwords
- how to find seminar and courses
- how to use the educational material
- how to assess knowledge gained

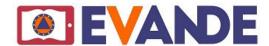

# 1. Access platform

Platform can be accessed through EVANDE's web page: www.evande.eu

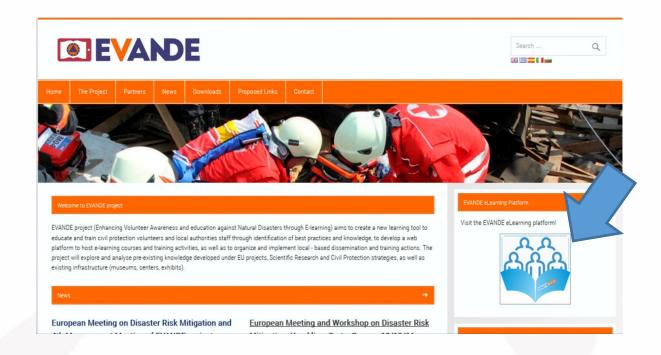

Or through the direct link:

http://evande.coursevo.com/

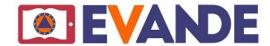

# 1. Access platform (mobile devices)

If you are going to use a mobile device to access platform we recommend to download and use the Puffin Free web browser:

https://www.puffinbrowser.com

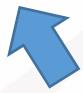

It is very fast and the only that works perfect with Adobe Flash that you will use in the platform to study the presentations. For Android devices

**Puffin Web Browser Free** 

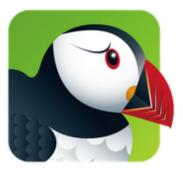

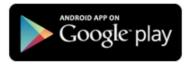

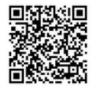

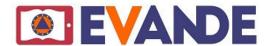

# 2. Welcome page

This is the EVANDE's, coursevo platform welcome page.

You can find useful information and tutorials on its use here (1),

Or, you can take a look at the courses (2).

To start training you need to acquire a password using Sign Up button(3)!

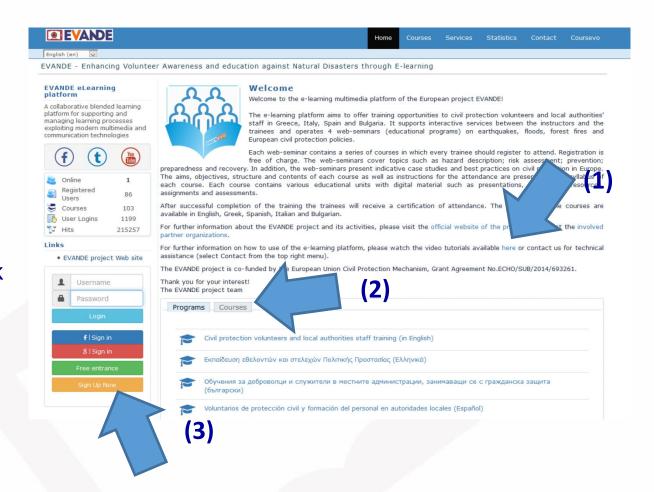

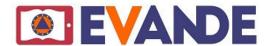

# 3. Get password

- It is free to get password!
- You need to add your data in the Sign up page (1).
- The password will be send to the provided email account (2), and you can change it later if you like. Then, you just login (3).
- For login, you can also use Google or social media accounts by just clicking the buttons (4).

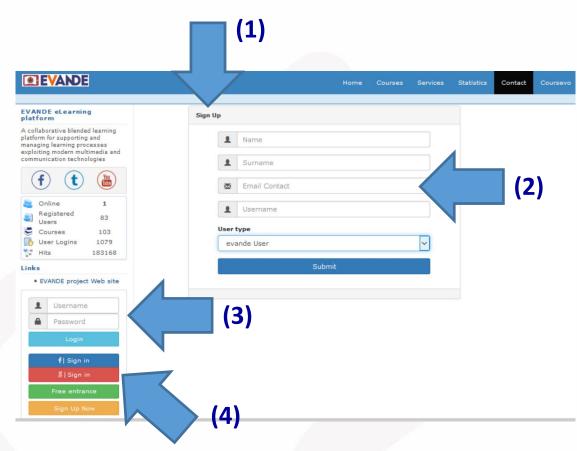

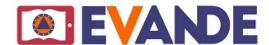

# 4. Your Profile Page

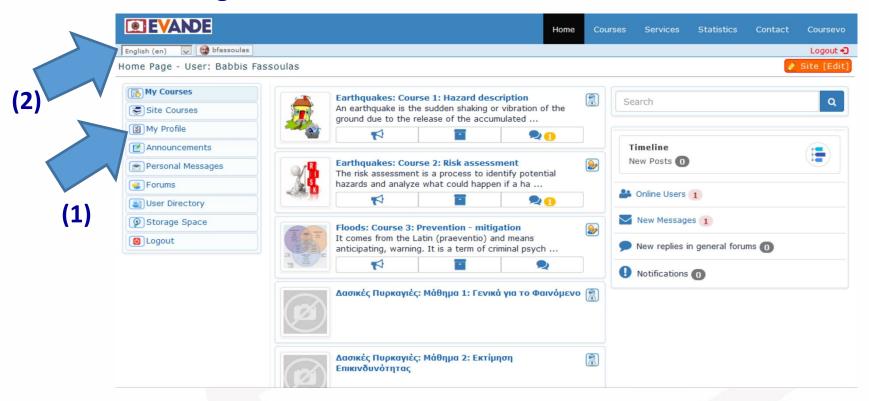

By logging in, you enter your profile page where you can set various personal data if you like (1).

Choose your language from top left corner (2).

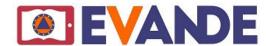

5. Find seminars and courses

Platform offers various seminars and courses for earthquakes, floods, wild fires and EU CP policies and in various languages.

Push **Courses** tab on top (1) and then choose the seminar and course you wish (2).

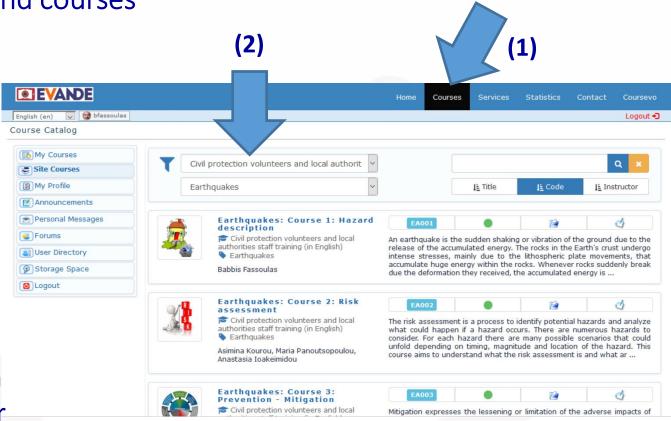

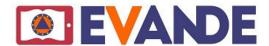

# 6. Register and get info for a course

In order to attend a course you have to register to it (1). Info for instructors, course statistics and its syllabus exists in main screen (2)

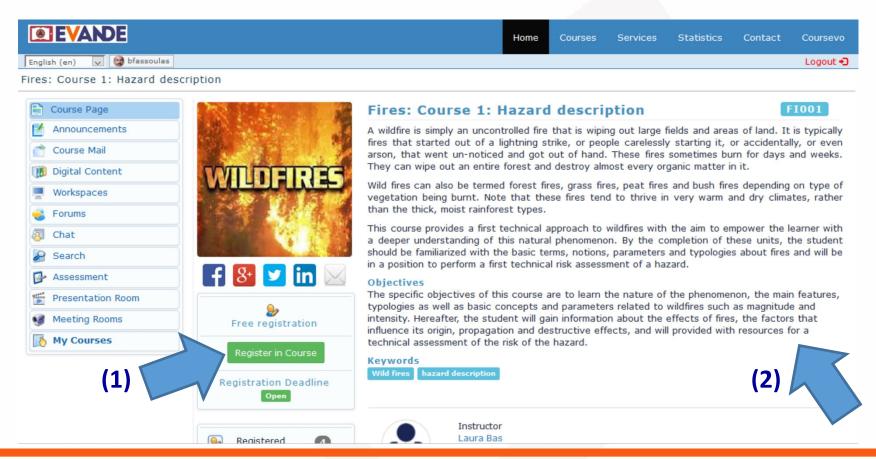

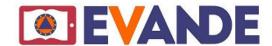

2016 © Coursevo™

#### 7. Attend a course

After registering, to attend a course you click "Digital Content" at the menu on the left (1).

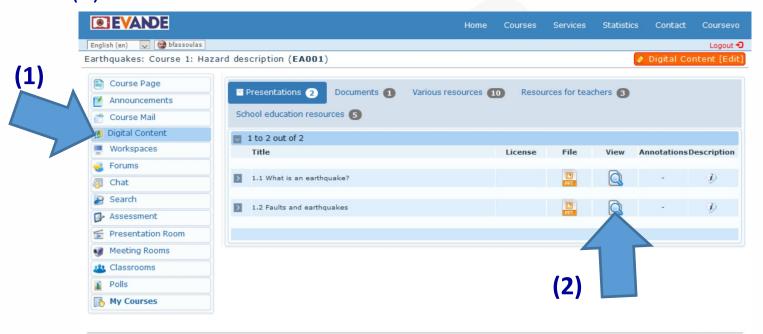

To watch a **presentation** you just click the icon under "view" mode (but check for mobile device needs) or you can download a **ppt** (2) from "file" mode.

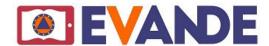

# 8. Watch a presentation

When watching in "view" mode slides are synchronized with the table of contends on the left (1), or page bar on the bottom (2). You can also watch in full screen view (3).

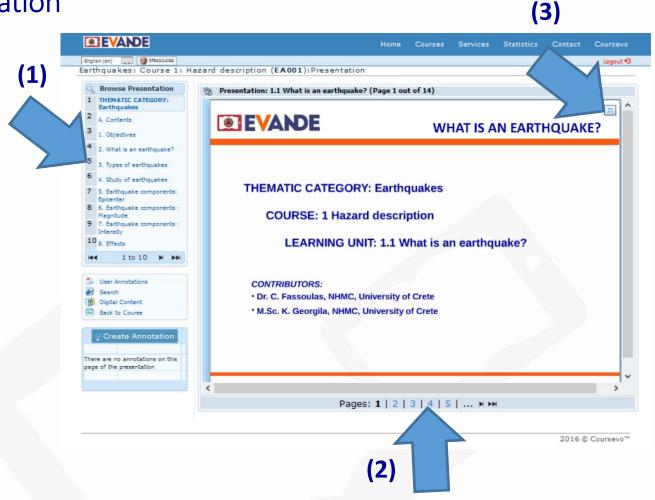

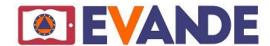

9. Other digital content: documents

In "Digital content" exists other educational material too, like "Documents" (1) that provide the basic knowledge on the topic. You can

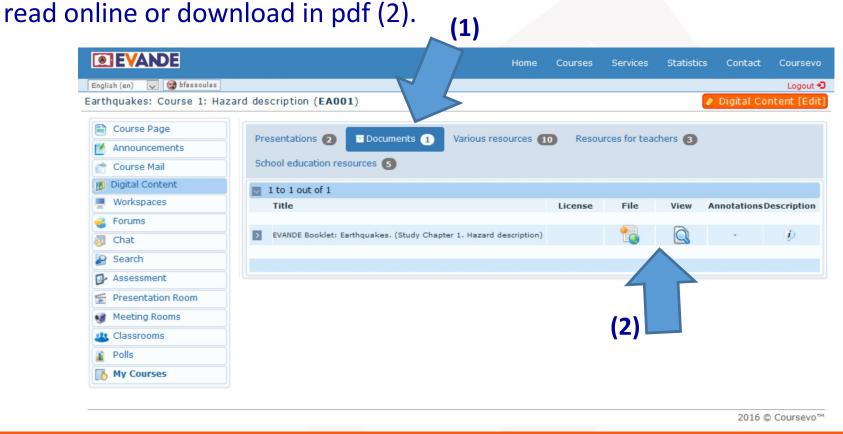

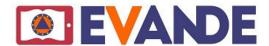

9. Other digital content: Resources

In "Digital content" you may also find additional "Resources" (1) with

links to videos, webpages, e-books etc. " (1)

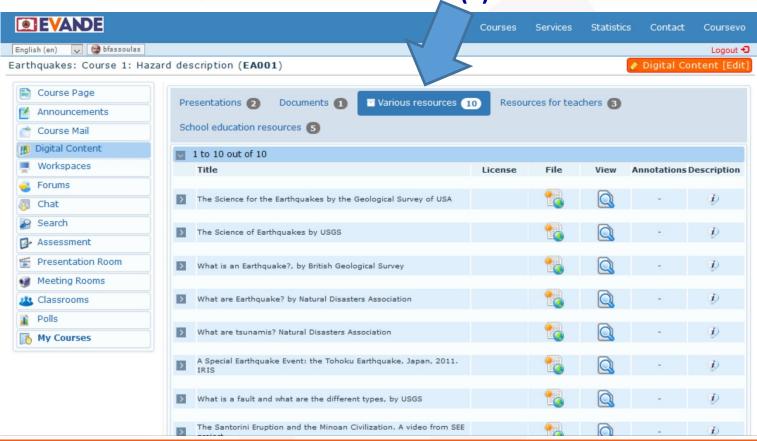

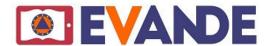

#### 10. Presentation room

Several courses offer recorded lectures which you can find at "Presentation Room" at the left menu. You just click on the lecture and then you have the ability to move synchronized with the video from one slide to another (1), choose full screen (2), or the views you wish (presentation, video, or combinations) (3)

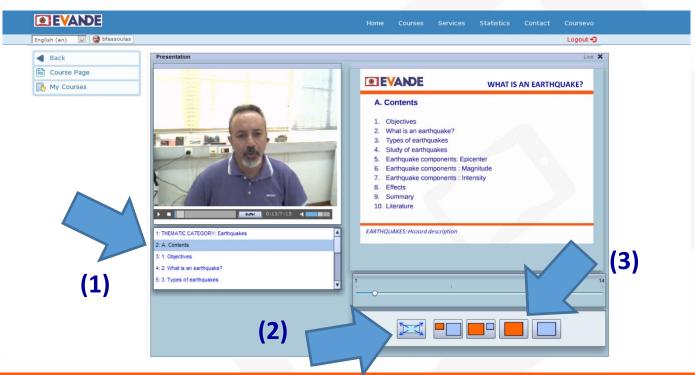

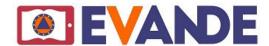

# 11. Assignments

Each course offers assignments to envisage in various topics if you like. You have to click on "Workspaces" at the menu on the left and download an **assignment** to work on (1). Certain courses may offer options to upload assignment or discuss (2) with students (*Check platform tutorials*).

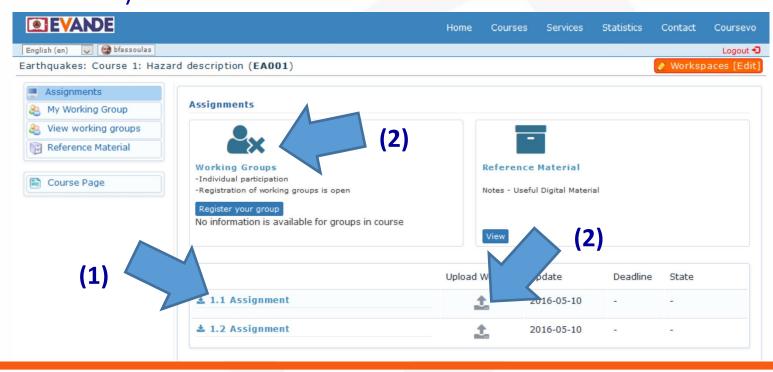

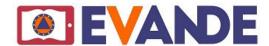

#### 12. Self Assessment

Each course has its knowledge assessment files.

Click «Assessment» at the menu on the left (1) to enter self-assessment of each course and choose the learning unit (2).

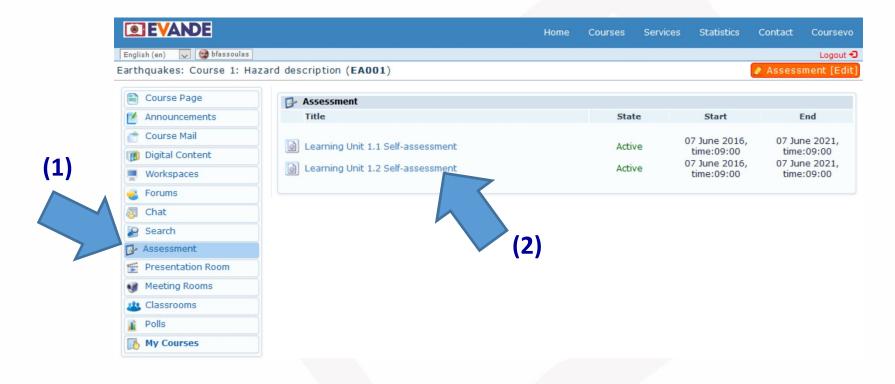

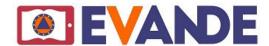

#### 13. Perform self-assessment

To self-assess your knowledge at a specific learning unit you have to tick the correct answer (1), then press "**Post Reply**" (2), and then click arrow (3) to continue to the next question.

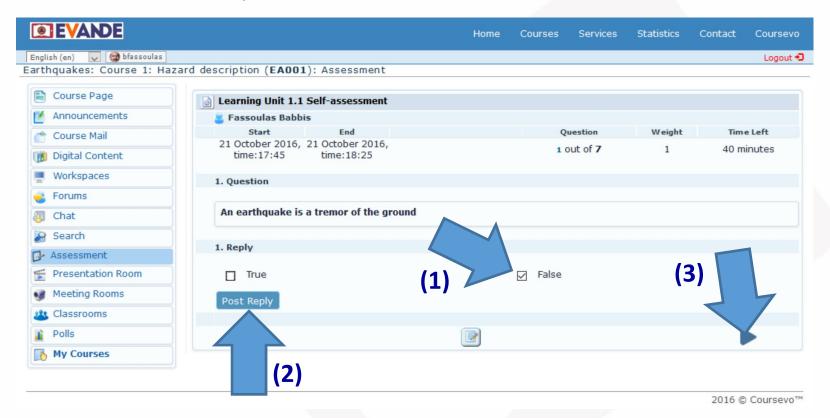

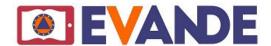

# 14. Check your results of self-assessment

After replying all questions you receive a summary of your answers where you can make corrections and you are asked then to "End Assessment". This gives you the self-assessment score (1). If you are not satisfied, you can try on again!

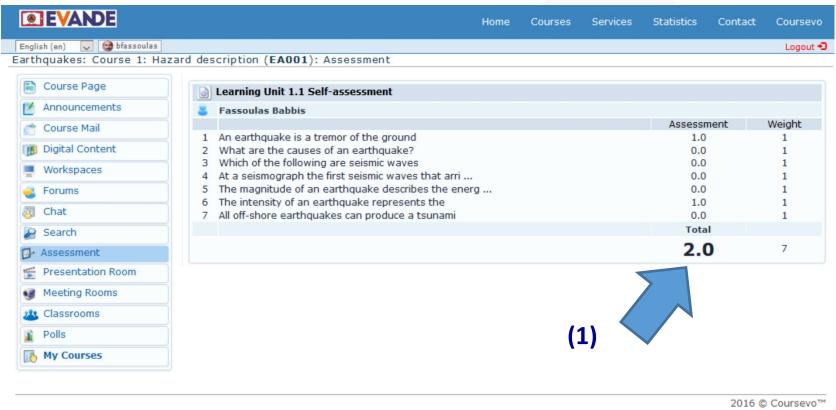

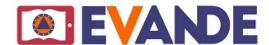

#### 15. Receive certificate

Once you have performed self assessment successfully over a 70% in each course of a seminar you are able to acquire your certificate of attendance from your "Profile Page" (see slide 7) choosing "My Certificates" on the left side menu.

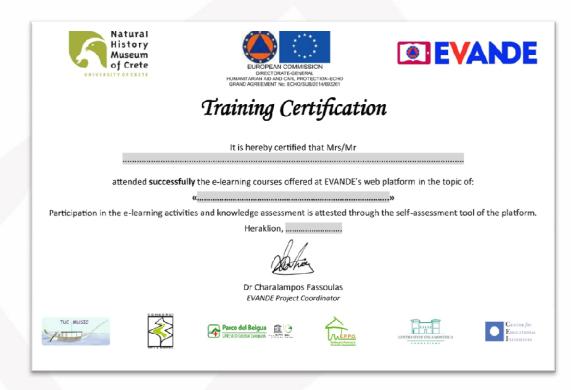

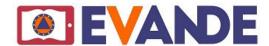

#### 16. Further tools

If you wish to explore additional tools of the platform you may check the developed **Video Tutorials** (1) that you can find at Welcome page (see 5<sup>th</sup> slide). You may also contact course instructors!

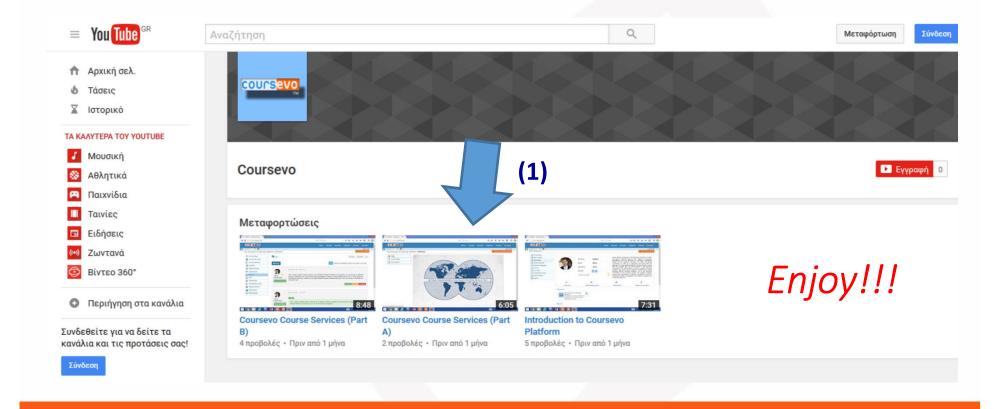